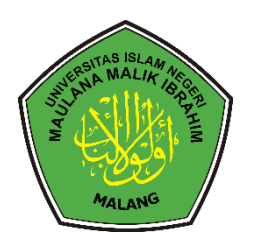

# Modul Penggunaan Aplikasi

( Indikator Kinerja Individu )

# Daftar Isi

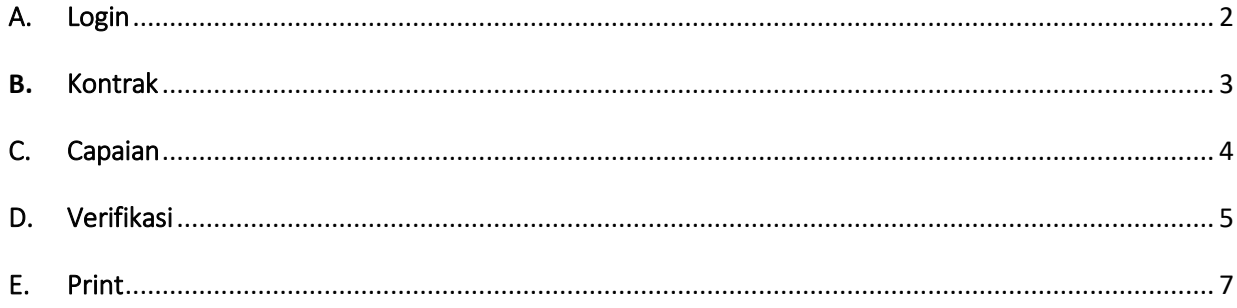

## PEDOMAN TEKNIS PENGGUNAAN APLIKASI E-SMART

Berikut merupakan langkah-langkah untuk mengakses aplikasi E-Smart. Aplikasi ini merupakan penilaian kinerja berbasis website yang dapat di akses secara online melalui laman website [http://smart.uin-malang.ac.id](http://smart.uin-malang.ac.id/) dengan menggunakan browser pada computer atau perangkat mobile lain yang dapat terhubung ke internet.

#### A. Login

<span id="page-2-0"></span>Tampilan awal ketika membuka aplikasi E-Smart dapat dilihat pada gambar dibawah ini.

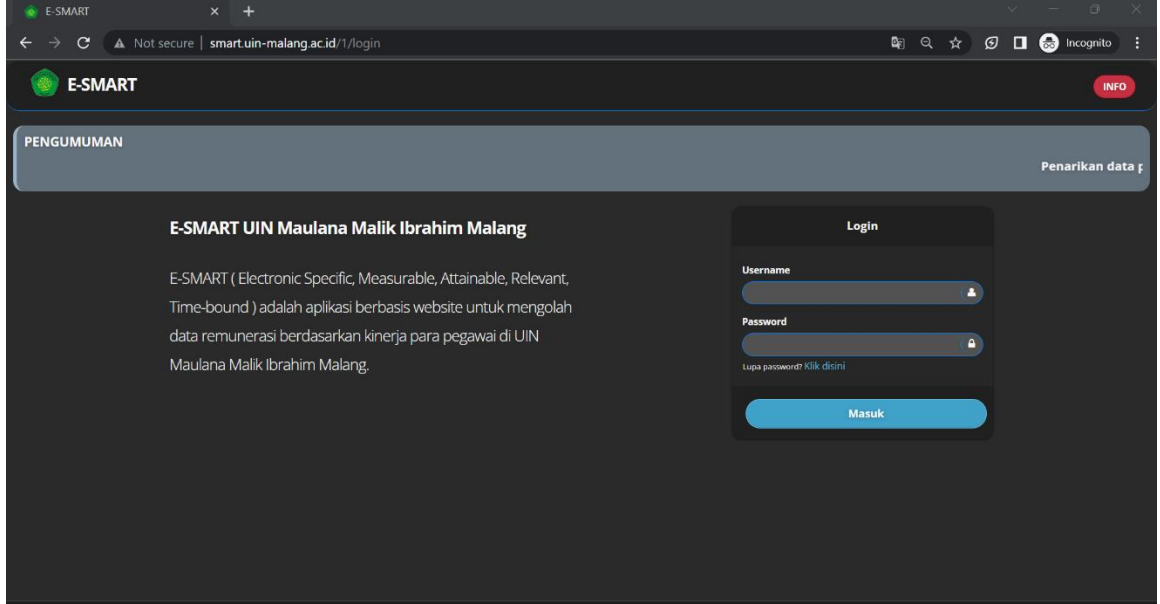

Gambar diatas adalah tampilan awal ketika membuka aplikasi ini. Pada halaman tersebut kita bisa melakukan login untuk bisa masuk kedalam dashboard aplikasi ini. Langkah pertama untuk bisa masuk kedalam aplikasi ini, kita harus login dengan memasukkan NIP dan password pada form yang sudah disediakan. Jika proses login berhasil maka kita akan langsung diarahkan pada halaman dashboard.

#### <span id="page-3-0"></span>**B.** Kontrak

Jika pegawai belum membuat kontrak Indikator Kinerja Individu (IKI) maka akan diarahkan untuk membuat Kontrak IKI pada seperti halaman dibawah

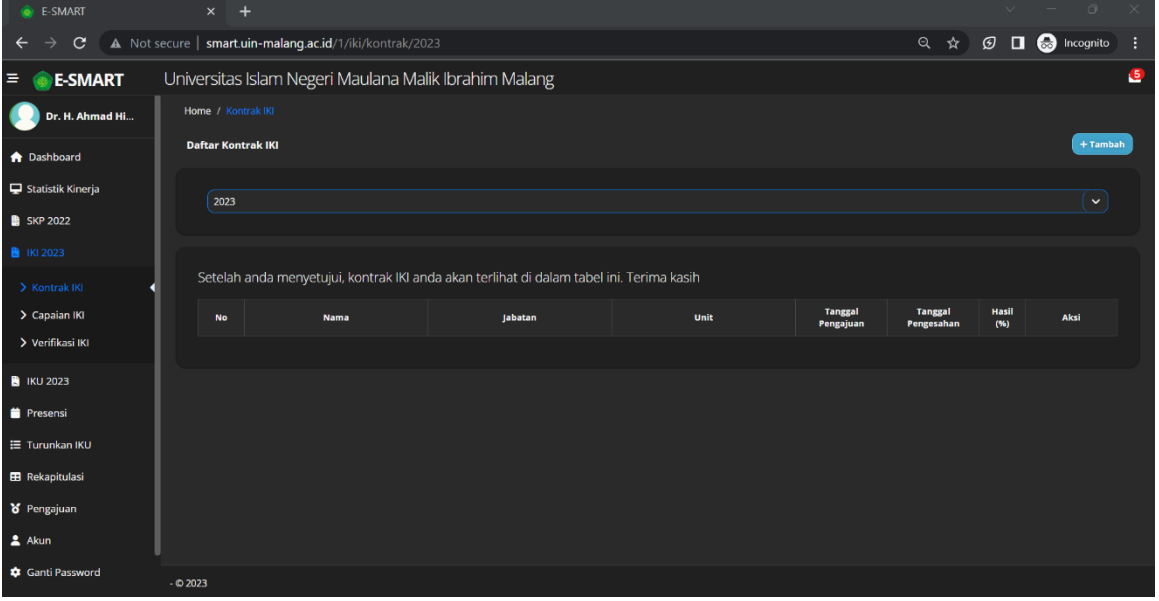

Pada halaman kontrk IKI pengguna dapa membuat kontrak dengan menekan tombol tambah kemudian akan ditampilkan kontrak yang harus disetujui oleh pengguna.

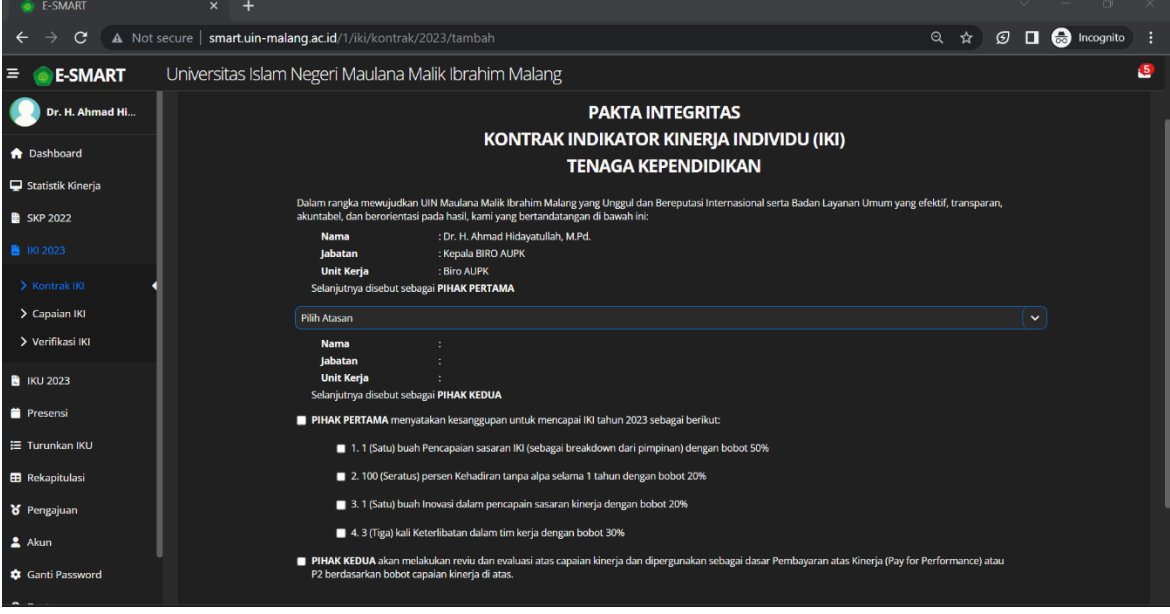

Setelah membuat kontrak maka kontrak IKI akan muncul di halaman daftar Kontrak IKI seperti gambar dibawah ini:

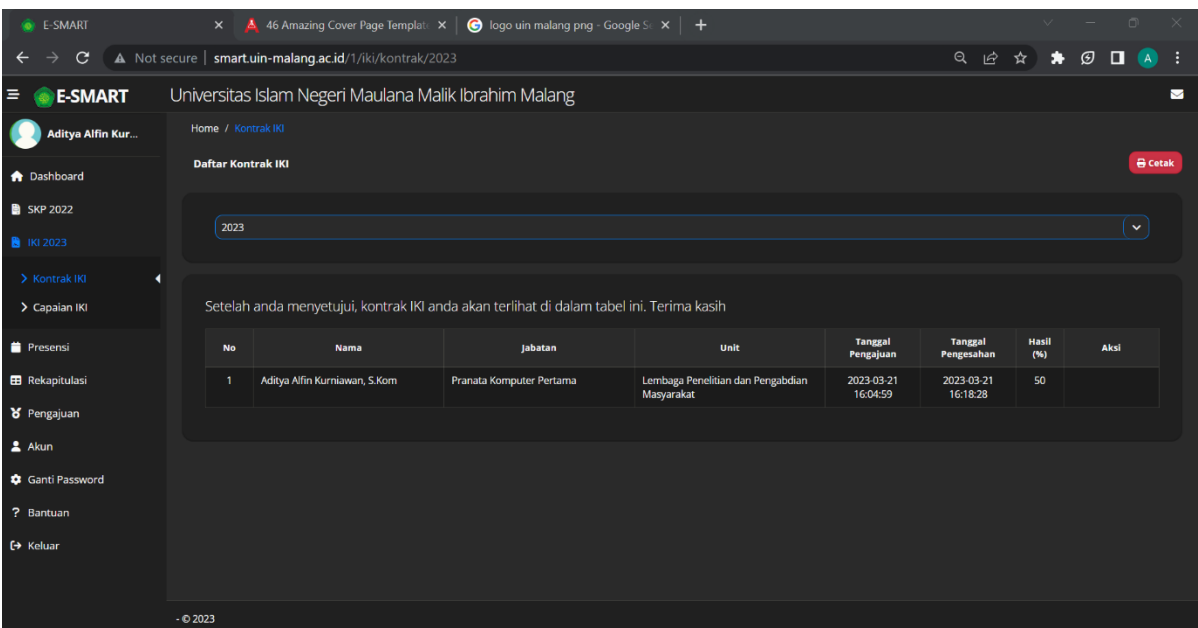

#### <span id="page-4-0"></span>C. Capaian

Menu capaian ini berfungsi untuk menginputkan data Indikator Kinerja Individu (IKI). Untuk menginputkan data tersebut klik menu IKI kemudian akan diarahkan pada halamam daftar IKI yang telah diinputkan pada tahun ini.

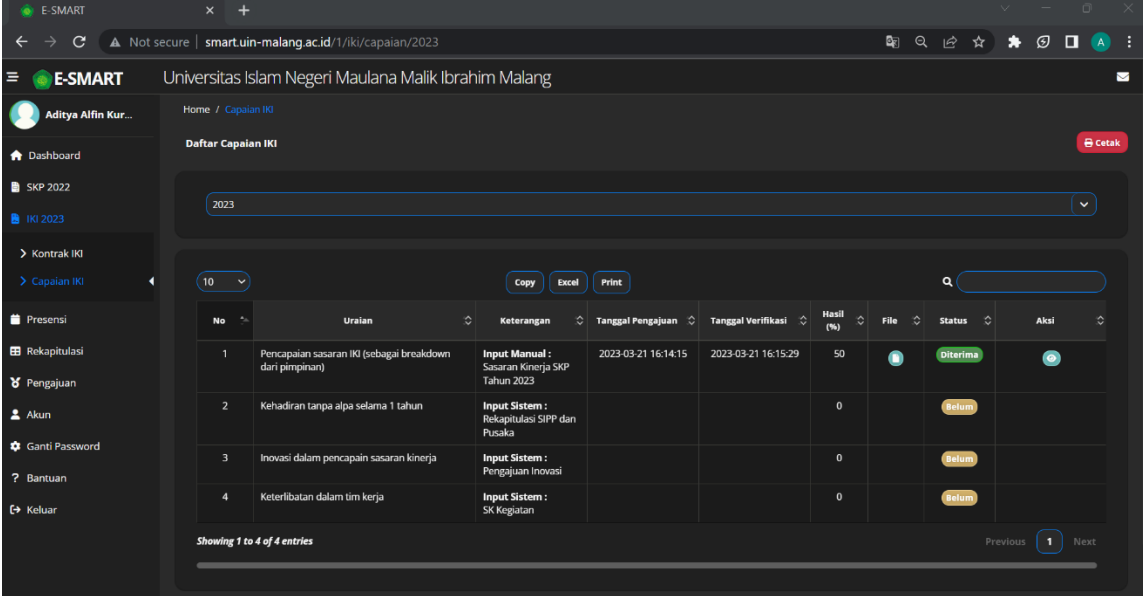

Selanjutnya klik tombol aksi untuk mrnambah capaian maka kita akan diarahkan kehalaman form pengisian IKI.

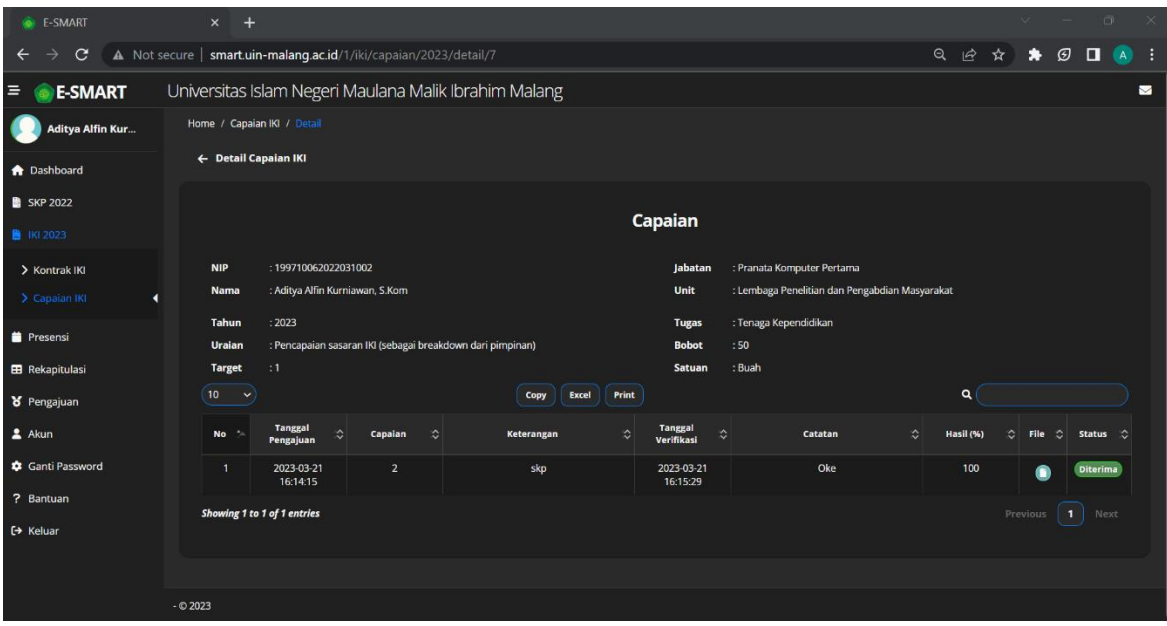

Berikut merupakan penjelasan tiap masukan pada form:

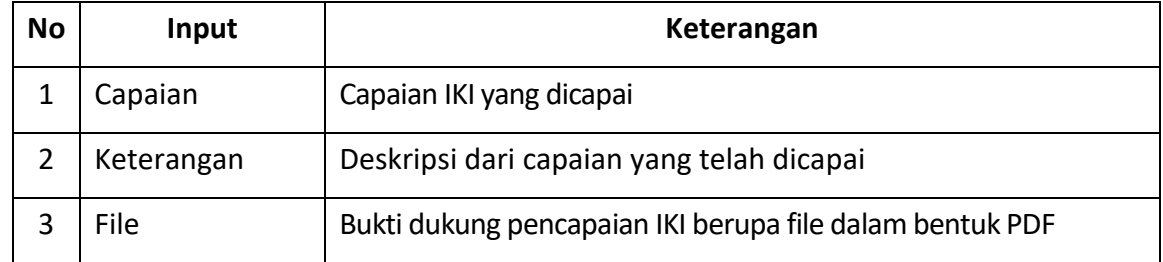

### <span id="page-5-0"></span>D. Verifikasi

Menu Verifikasi berfungsi untuk melakukan pengecekan dari pengisian IKI yang dilakukan oleh masing-masing atasan. Jika capaian IKI telah sesuai maka capaian IKI dapat diterima. Menu verifikasi ini hanya muncul pada atasan yang memiliki kontrak IKI dengan pegawai. Setiap kontrak IKI dari pegawai yang melakukan pengajuan akan ditampilkan pada menu daftar verifikasi.

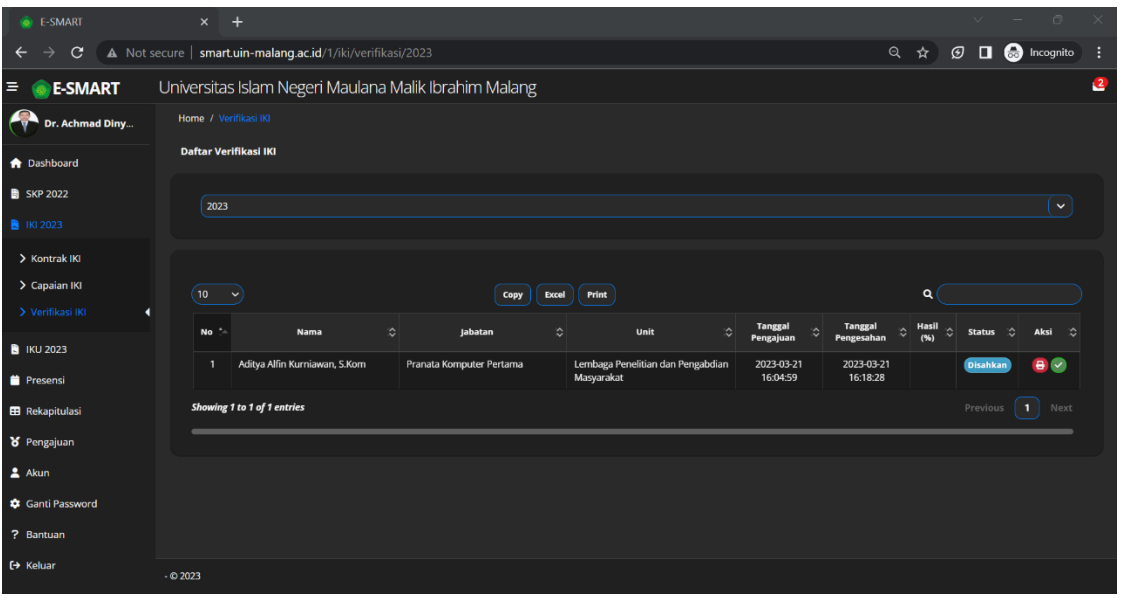

Selanjutnya klik aksi verifikasi maka kita akan diarahkan kehalaman form verifikasi capaian IKI.

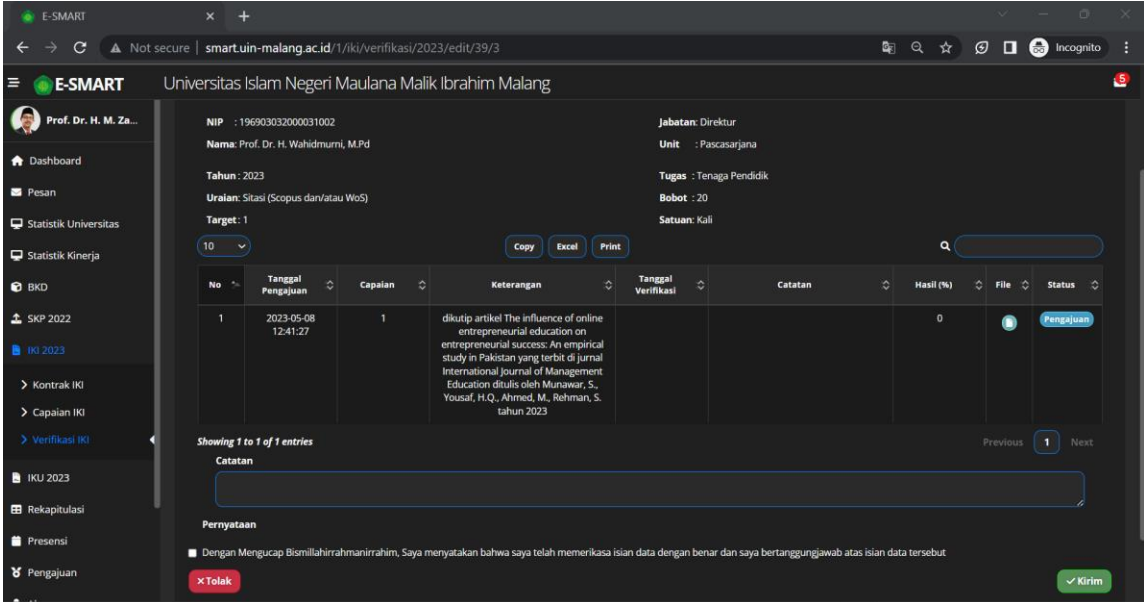

Berikut merupakan penjelasan tiap masukan pada form:

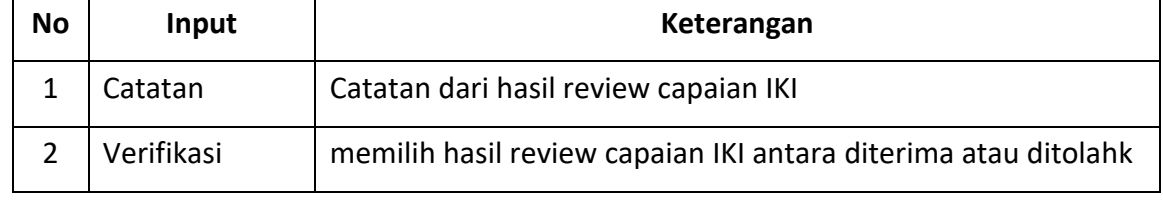

#### <span id="page-7-0"></span>E. Print

Menu Print berfungsi untuk mencetak hasil dari pengisian atau penilaian IKI yang dilakukan. Terdapat dua jenis menu print yang pertama adalah print kontrak IKI dan yang kedua adalah print capaian IKI. Berikut merupakan print kontrak IKI yang ada di Menu Kontrak.

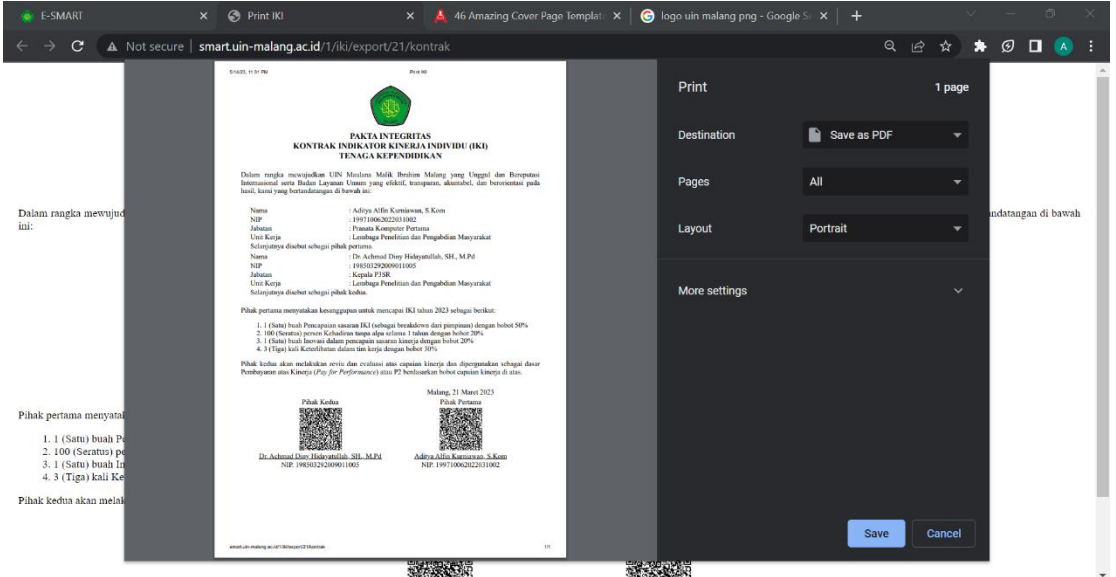

Untuk print capaian IKI dapat dilakukan pada menu Capaian IKI seperti berikut ini dengan menekan tombol Cetak.

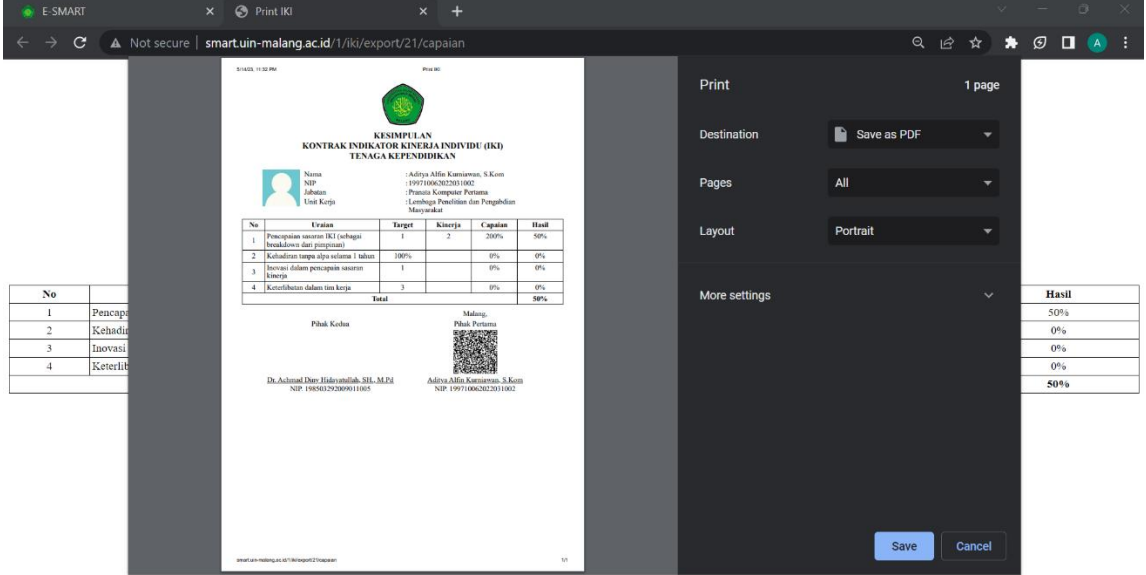

7